Application note: Bridging Allen Bradley DH+ network and Allen Bradley DH485 network using two Equustek DL3500 Bridging units.

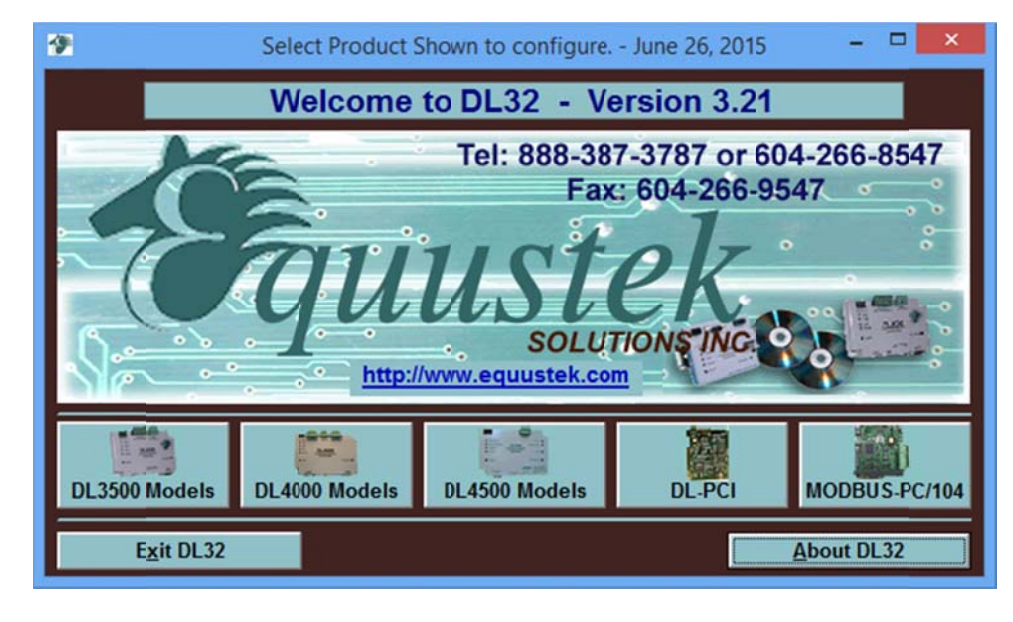

Start DL32 configuration software and select DL3500 Models

Select DF1 to DH+/DH485

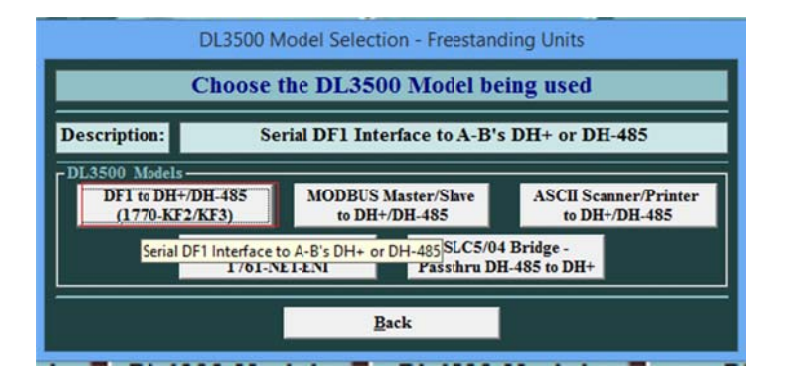

Select the comport through which the PC is connected to the DL3500

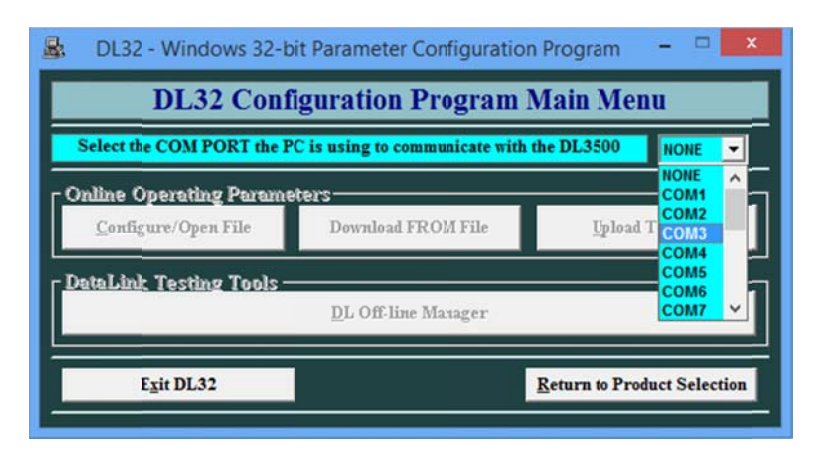

Click on configure/Open File

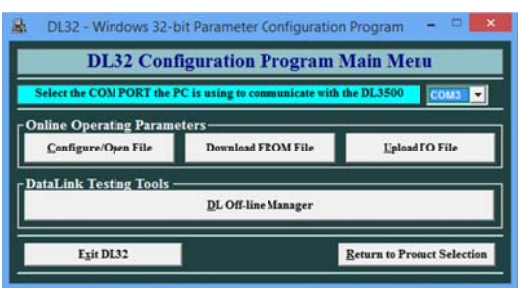

To configure the DH485 unit set it as shown below to allow bridging any node from the DH+ side that is in the range from 17-24 octal, in this application we have nodes 21, 22 and 23 Octal.

Then click on Set advanced DF1 protocol parameters and make sure the Diagnostic option is set to pass as shown below.

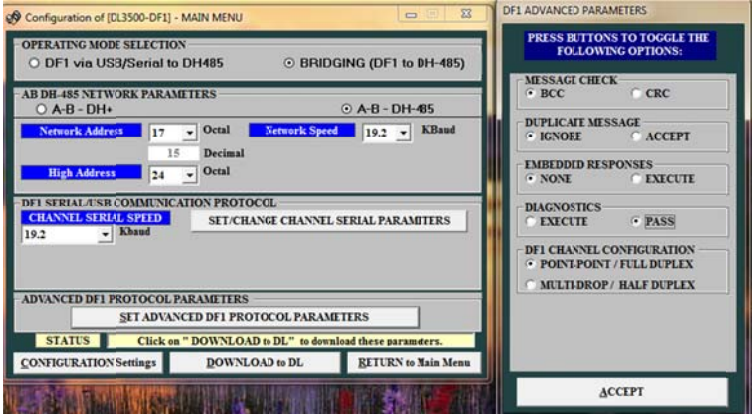

Click on a ccept then cl ick on Downl oad to DL.

Repeat the same steps for the DH+ unit to bridge nodes that fall in the range 1-5, in our application here nodes 2, 3 and 4 Decimal, on the DH485.

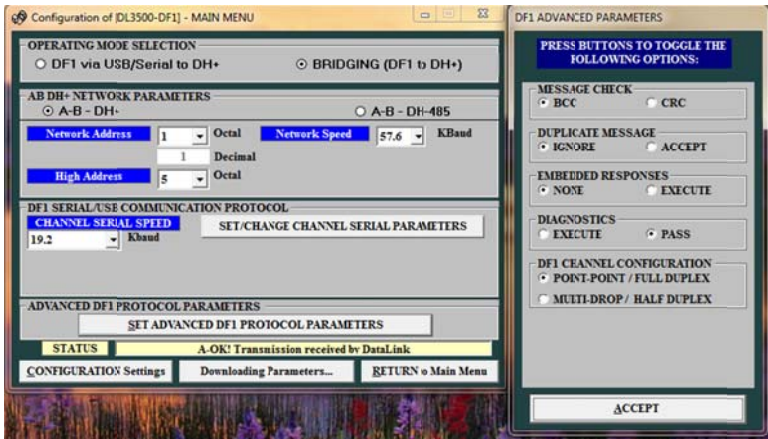

After the download is done close DL32 software and reset the two units to let them go online.

Now each unit will be connected to its corresponding network DH+ or DH485 and the two units will be connected to each other through their serial side ( with Optical, Radio, or Telephone Modems to achieve remote network access).

After starting RSLINX and creating DF1 driver for each side and start browsing the network you should be able to see all the nodes from each side of each network and can go online with any PLC or SLC.

Here going online with the SLC node 3 which is on the DH485 side using DF1 driver from the DH+ side, and also going online with PLC5 on the DH+ side using the DF1 driver from the DH485 side as shown below.

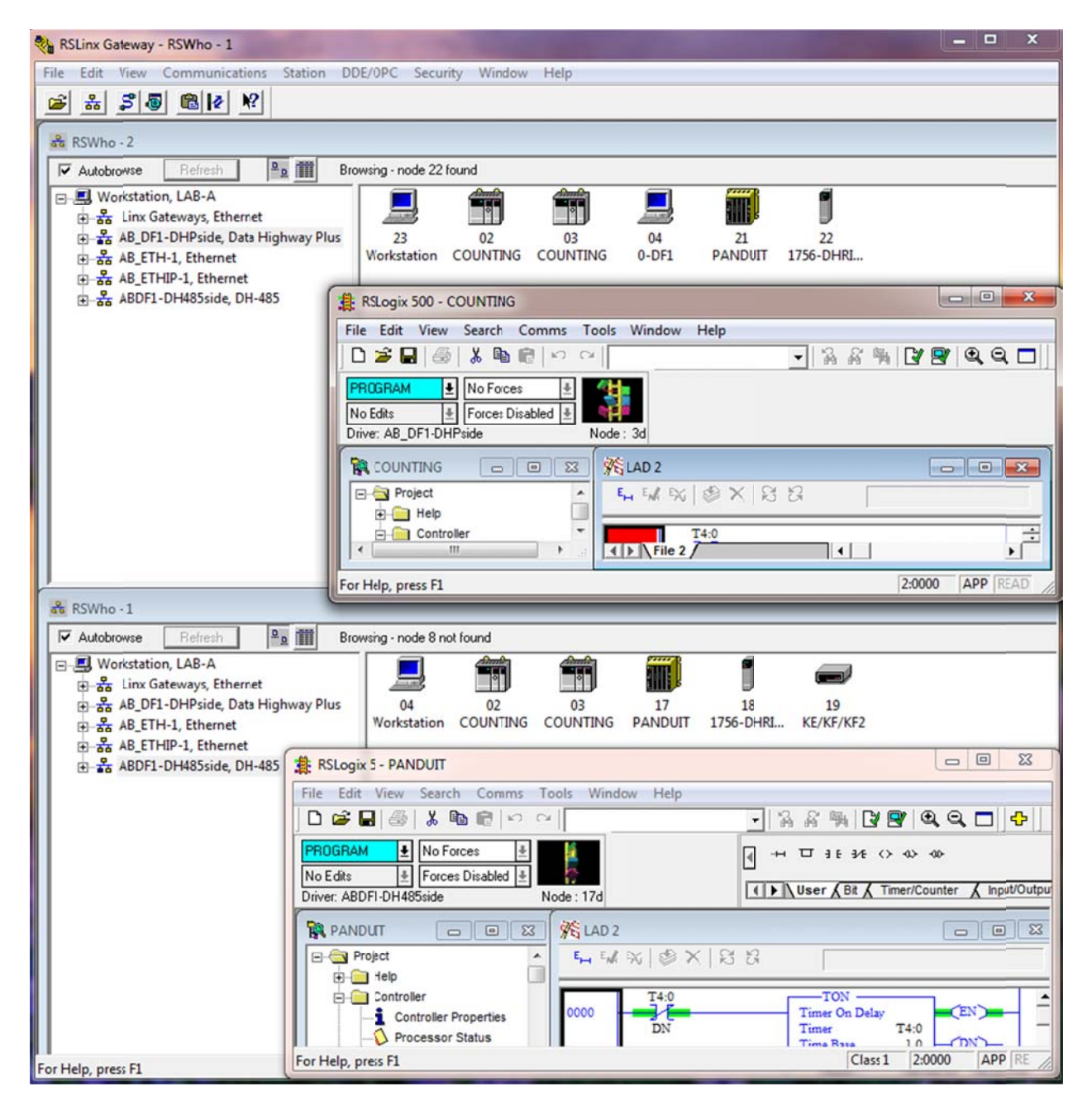

Below is a nother screen shot from another PC browsing both networks and see all nodes form bothsides.

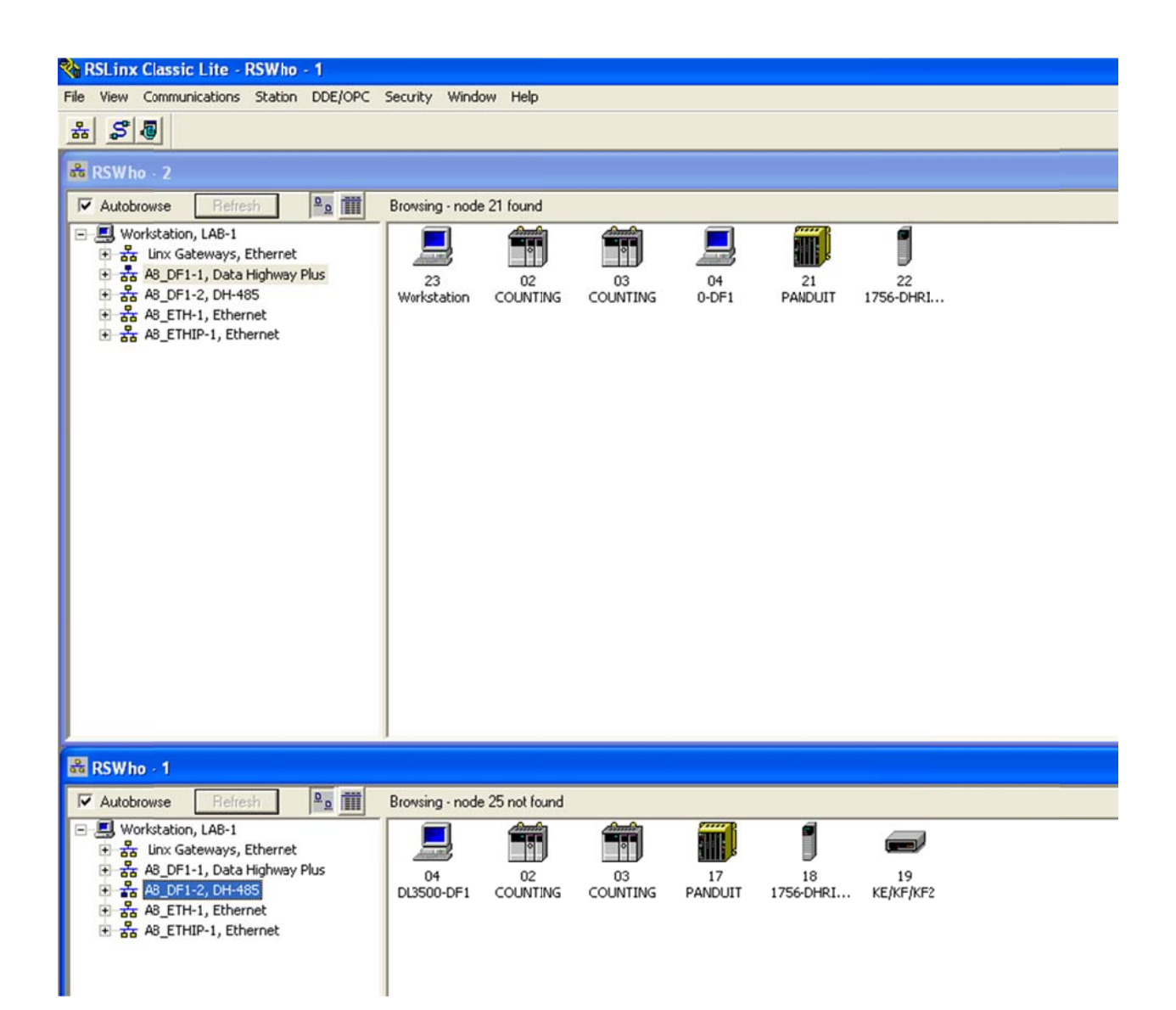